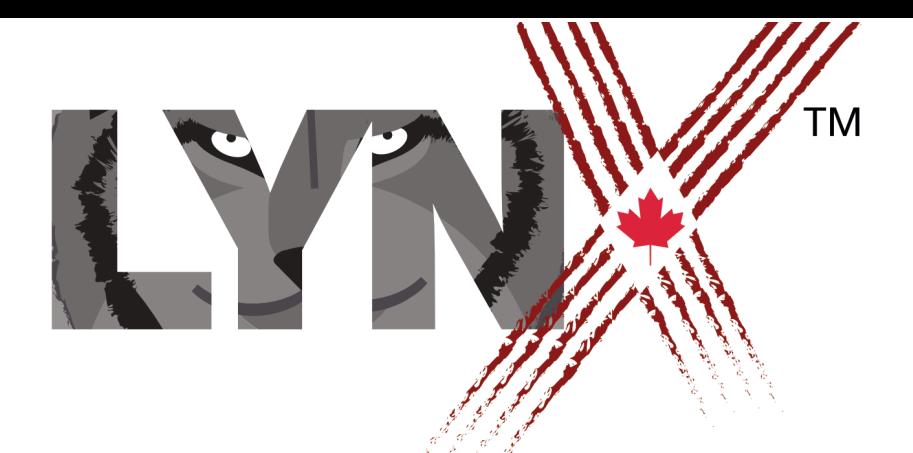

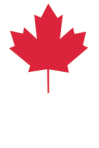

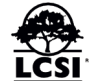

# ORGANISE TES PROJETS

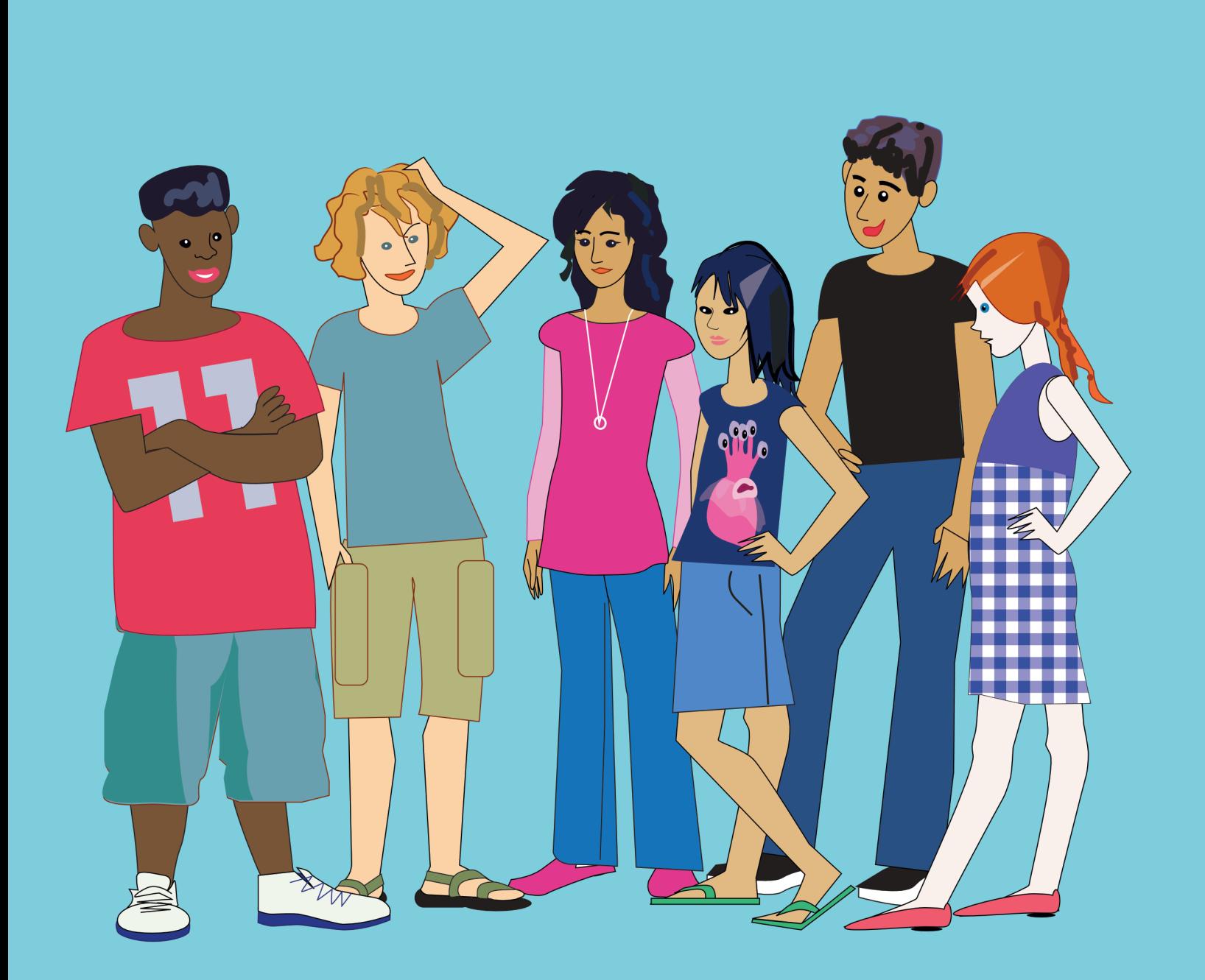

# **ORGANISE TES PROJETS**

CE GUIDE PRÉSUME QUE TU AS DÉJÀ CRÉÉ UN COMPTE LYNX ET QUE TU AS CRÉÉ ET ENREGISTRÉ QUELQUES PROJETS. Pour de plus amples renseignements à ce sujet, consulte ces Guides d'utilisation disponibles sur la page d'aide de Lynx : [https://lynxcoding.org,](http://lynxcoding.org) clique sur Aide sur la barre de navigation en haut de la page.

- *• Comment créer un compte d'essai gratuit.*
- *• Comment convertir un compte d'essai gratuit en compte individuel permanent.*
- *• Premiers pas avec Lynx.*

\*\*\*\*\*\*\*\*\*\*

Le présent Guide traite des sujets suivants :

- **Section 1** : Crée quelques projets (pour que tu puisses les organiser).
- **Section 2** : Comment organiser des projets sur la page Mes projets.
- **Section 3** : La page Mode jeu (Modifier, Propriétés, Supprimer, Télécharger, Partager, D'autres projets par cet utilisateur).
- **Section 4** : La page Propriétés.

# **SECTION 1 CRÉE QUELQUES PROJETS**

Pour pouvoir discuter des façons d'organiser tes projets, nous incluons ici des instructions abrégées qui te permettront de créer et d'enregistrer quelques projets. Pour des instructions plus détaillées, consulte le guide Premiers pas avec Lynx que tu trouveras dans la section Aide / Guides d'utilisation, sur le site web de Lynx.

Si tu possèdes déjà plusieurs projets Lynx sur ta page *Mes projets*, passe la *Section 1* et va directement à la *Section 2*. Si tu ne possèdes pas plusieurs projets, exécute les étapes 3 à 7 de la Section 1 pour créer quelques projets.

**Étape 1** : Tu es déjà connecté à ton compte Lynx si ton nom d'utilisateur apparaît dans le coin supérieur droit des pages Lynx. Si ce n'est pas le cas, clique sur **Connexion / Inscription**.

& Connexion/Inscription

**Étape 2** : Connecte-toi en utilisant le même service tiers que tu as utilisé pour créer ton compte Lynx (Google, Microsoft, Facebook).

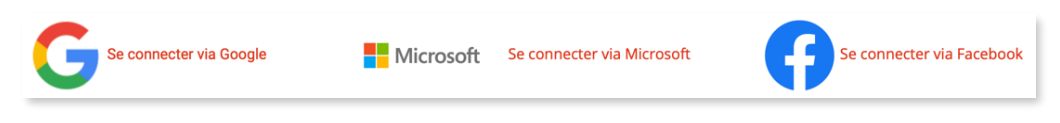

**Étape 3** : Clique sur le gros bouton CRÉER UN PROJET LYNX **:** 

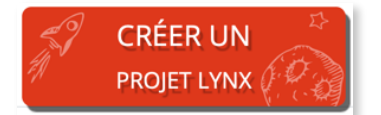

- **Étape 4** : Fais quelque chose de simple dans ton projet. Déplace la tortue, estampe un clipart, n'importe quoi.
- **Étape 5** : Donne un nom à ton projet. Clique sur le nom par défaut (1) dans le coin supérieur gauche de l'éditeur, tape un nouveau nom pour ton projet (2) et clique en dehors de ce champ. Le nouveau nom a remplacé le nom par défaut (3) :

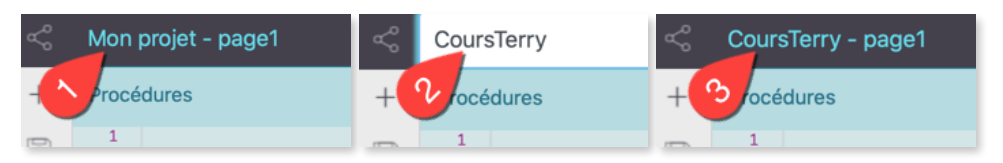

# **SECTION 1 CRÉE QUELQUES PROJETS**

**Étape 6** : Choisis la commande Enregistrer dans le menu Fichier (disquette), tu verras une barre de progression pendant l'enregistrement :

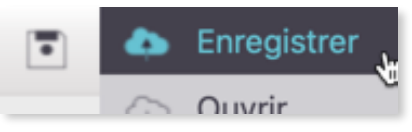

**Étape 7** : Choisis la commande Ouvrir dans le menu Fichier (disquette) pour revenir à la page Mes projets.

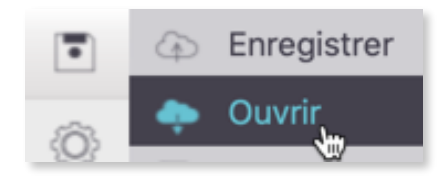

Le projet que tu as créé apparaît maintenant dans ta page Mes projets. Le projet n'a pas encore de vignette (une image qui donne un aperçu du projet), mais tu reconnaîtras son nom (2). Si tu n'es pas sur la page Mes projets, clique sur **Mes projets** dans le haut de la page (1).

Comme recommandé, exécute les étapes 3 à 7 à quelques reprises, jusqu'à ce que tu aies cinq ou six projet dans ton espace personnel (Mes projets).

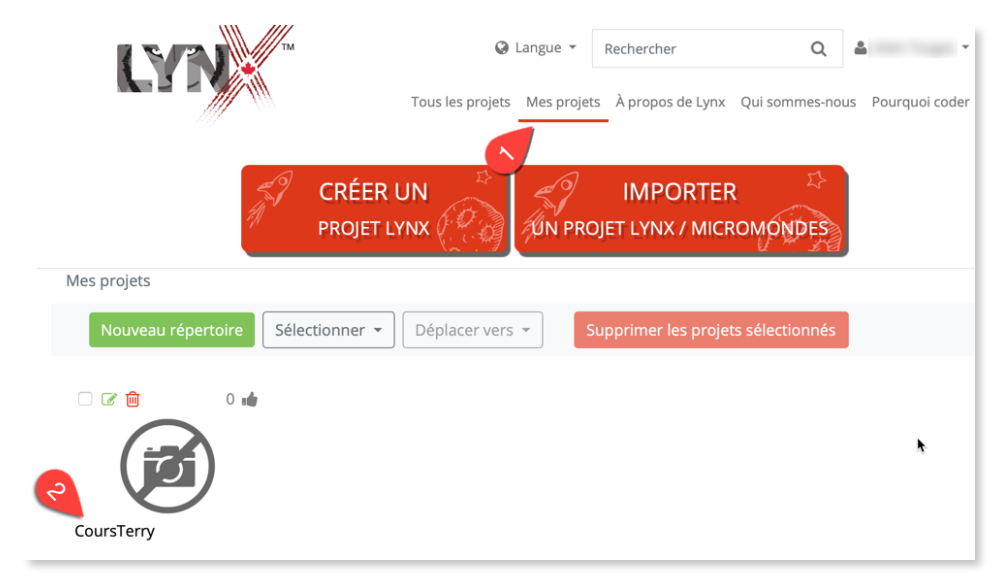

## **SECTION 2 COMMENT ORGANISER LES PROJETS SUR LA PAGE** *MES PROJETS*

Sur la page web de Lynx Coding, clique sur Mes projets. Ceci est ton espace personnel dans le nuage de Lynx. Cette page ressemble à ceci, mais elle contient tes projets.

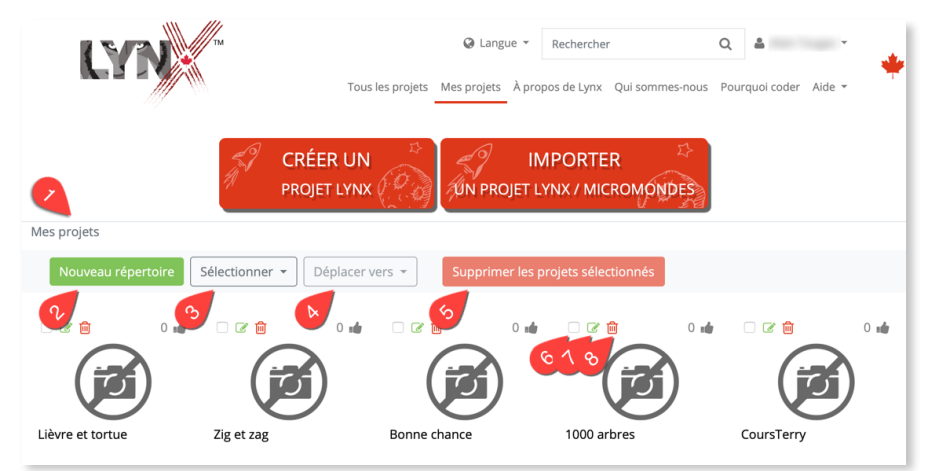

#### **Cliquer sur un projet**

Clique sur un projet pour l'ouvrir en Mode jeu. Il y a beaucoup à dire sur la page Mode jeu. La *Section 3* traite de ce sujet. Pour quitter la page Mode jeu, clique sur Mes projets au haut de la page.

### **Répertoires (dossiers)**

Si tu as beaucoup de projets, tu peux les ranger dans des répertoires. Clique sur Nouveau répertoire (2) et donne un nom au répertoire que tu t'apprêtes à créer. Une fois que tu as créé un répertoire, sélectionne un ou plusieurs projets (coche la case (6) au-dessus des icônes de projets), puis choisis un répertoire dans le menu Déplacer vers (4). Tu obtiendras quelque chose comme ceci : Mes projets

(A) est un répertoire;

(B) est un projet avec un aperçu (voir *Aperçu* dans la *Section 4*);

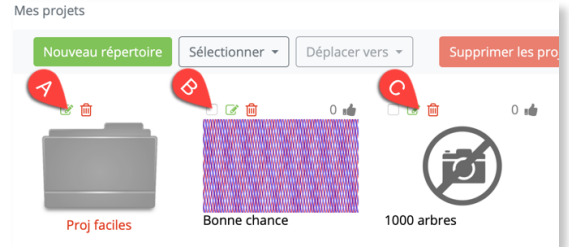

(C) est un projet sans aperçu.

Tu peux cliquer sur le fil d'Ariane (1) pour revenir en arrière dans la hiérarchie des répertoires.

#### **SECTION 2**

### **COMMENT ORGANISER LES PROJETS SUR LA PAGE** *MES PROJETS*

#### **Supprimer des projets**

Pour supprimer un projet, clique simplement sur la corbeille (8) au-dessus de l'icône du projet. Pour supprimer plusieurs projets, clique sur la case de sélection (6) des projets que tu veux éliminer, puis clique sur Supprimer les projets sélectionnés (5). Tu peux aussi cliquer sur le bouton Sélectionner (3) pour sélectionner tous les projets ou aucun projet. ATTENTION ! *Un projet supprimé ne peut pas être récupéré.*

#### **Modifier les propriétés d'un projet**

Le crayon vert (7) au-dessus de l'icône des projets mène à sa page Propriétés où tu peux régler plusieurs propriétés du projet. On en reparle à la *Section 4 - La page Propriété.*

# **SECTION 3 LA PAGE** *MODE JEU*

La page Mode jeu est l'endroit où tu peux *jouer* avec ton projet (sans pouvoir le modifier). Cette page contient aussi plusieurs commandes que nous expliquerons plus loin.

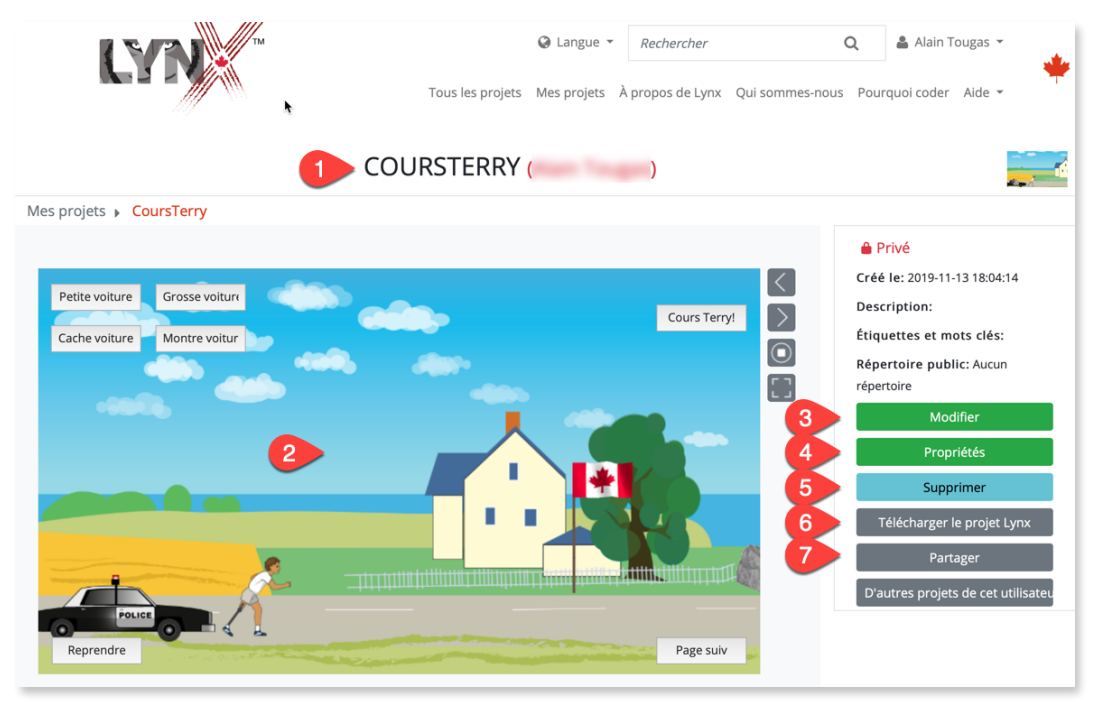

#### **Nom du projet, aire de jeu**

Le nom du projet et ton nom d'utilisateur (1) apparaissent juste en haut de l'aire de jeu (2). Essaie ton projet en Mode jeu pour voir si tous les boutons, les tortues cliquables et les autres contrôles fonctionnent bien. Ce sont des choses qu'il est important de vérifier, parce ce que c'est ainsi que les autres personnes verront ton projet si tu le partages. Par exemple, si tu as plusieurs pages et que tu as oublié de créer un bouton pour changer de page, tu t'en apercevras en Mode jeu.

#### **Modifier le projet**

Clique sur **Modifier** (3) pour ouvrir ton projet dans l'éditeur Lynx et y apporter des changements.

#### **Modifier les propriétés du projet**

Clique sur **Propriétés** (4) pour modifier les propriétés de ton projet. Il y a beaucoup à dire sur ce sujet. En temps voulu, consulte la *Section 4 - La page Propriétés*.

# **SECTION 3 LA PAGE** *MODE JEU*

#### **Supprimer le projet**

Clique sur **Supprimer** (5) pour supprimer ce projet. **Attention !** *Un projet supprimé ne peut pas être récupéré.* 

### **Télécharger le projet**

Clique sur **Télécharger le projet Lynx** (6) pour télécharger une copie du projet sur ton ordi. Tu peux considérer ta copie locale (sur ton ordi) comme une copie de sûreté, au cas où il arriverait quelque chose à ton projet en ligne ou avec la connexion Internet. Au besoin, dans le futur, tu pourrais importer un projet de ton ordi vers ton espace personnel dans le nuage Lynx. À ce moment, tu utiliserais le bouton Importer un projet Lynx qui se trouve sur la page Mes projets.

#### **Partager le projet**

Clique sur **Partager** (7) pour partager ce projet. Ceci ouvre une boîte de dialogue dans laquelle tu peux saisir le nom du projet, ajouter une description, régler les droits d'accès (Privé signifie que les personnes avec qui tu partages le projet ne pourront pas le modifier). Il s'agit de la même boîte de dialogue que tu obtiens lorsque tu partages un projet à partir de l'éditeur Lynx.

Clique sur le « + » dans le champ URL pour générer une URL (une adresse web) pour partager ton projet. Puis, clique sur un des boutons au bas de cette boîte de dialogue. Si tu cliques sur Courriel, par exemple, le système ouvrira ton logiciel de courriel avec l'URL déjà collé dans le corps du message.

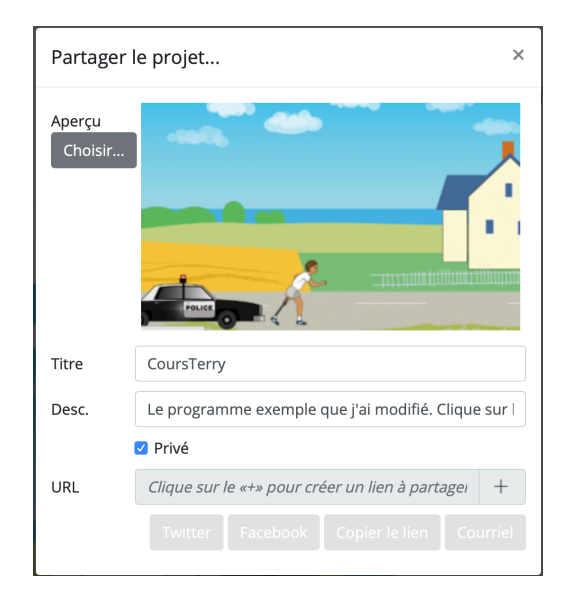

### **D'autres projets de cet utilisateur**

Si tu regardes présentement un projet qui n'est pas le tien, tu peux cliquer sur D'autres projets de cet utilisateur pour voir tous les projets que cet utilisateur a rendus public.

La page Propriétés te permet de personnaliser ton projet :

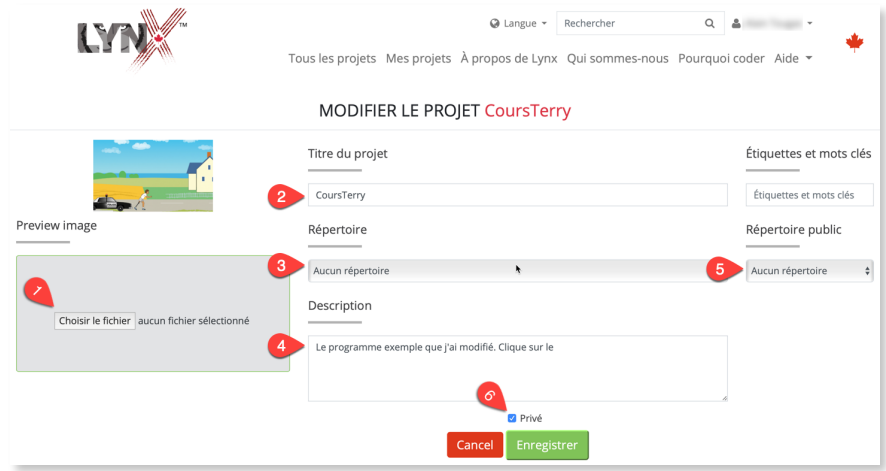

#### **Aperçu (ou vignette)**

Par défaut, les projets que tu enregistres apparaissent dans la page Mes projets avec une vignette générique comme celle-ci :

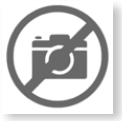

Ils auront fière allure et seront plus faciles à reconnaître si tu leur donnes une icône significative. Pour ce faire, crée un fichier JPG ou PNG qui représente ton projet. Tu pourrais faire une saisie d'écran de la plus belle page de ton projet et enregistrer l'image localement (sur ton ordi). Puis, à partir de la page Propriétés, clique sur Choisir le fichier (1) dans la section Aperçu, et navigue jusqu'au fichier PNG ou JPG que tu as créé. Lorsque tu enregistreras les propriétés et que tu retourneras à la liste de tous tes projets (Mes projets), tu reconnaîtras ton projet.

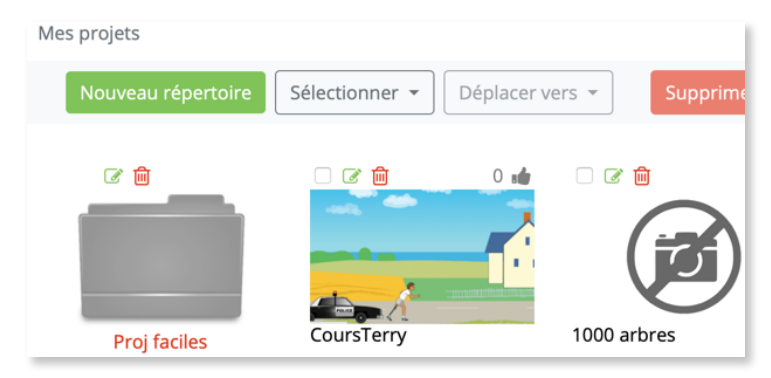

#### **Titre et description du projet**

Ces champs (2, 4) te permettent de renommer ton projet et d'en faire une brève description (ou de donner des instructions).

#### **Répertoire (dossier) du projet**

Ceci (3) est une autre façon de déplacer ton projet dans un répertoire que tu as créé précédemment sur ta page Mes projets. Consulte à ce sujet la *Section 2 - Comment organiser les projets sur la page Mes projets*, on y explique comment créer des dossiers.

#### **Privé ou public**

Par défaut, les projets que tu crées sont enregistrés en mode Privé. Ils n'apparaissent que sur ta page Mes projets. Toi seul peux voir et modifier ces projets (et ton enseignant ou ton responsable de groupe, si tu es inscrit à une école ou un club).

Si tu décoches cette case (6), ce projet sera public et apparaîtra aussi sur la page d'accueil de la communauté Lynx (dans la longue liste, ou dans le répertoire que tu auras spécifié).

Note: Si tu décoches cette case (6) et que tu es membre (étudiant) d'une école ou d'un club, le projet apparaîtra aussi sur la page Tous les projets de l'école ou du club. Les autres membres de ton école ou de ton club pourront aussi voir et modifier ton projet, mais ils devront l'enregistrer sous leur propre nom. Ton projet demeurera intact.

### **Répertoire (dossier) public**

Si (et seulement si) tu décoches la case Privé (voir plus haut), tu peux indiquer ici (5) dans quel répertoire de la page d'accueil de la communauté Lynx tu désires insérer ton projet.